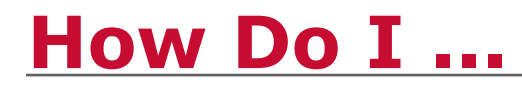

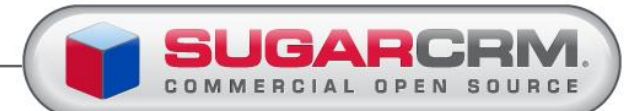

## **Create Notes and Attachments**

**Introduction** Create Notes and Attachments enables you to add comments and attach files to a record such as an opportunity or account. You can add notes and attachments to a record from the History sub-panel in the record detail view or the Activities module.

**Objectives** This guide will enable you to:

- [Create Notes](#page-0-0)
- [Add Attachments](#page-1-0)
- [Manage Notes](#page-1-1)

<span id="page-0-0"></span>**Create Notes** Notes can be created from either the Activities Module or the History subpanel of most records.

To create notes, follow the steps below.

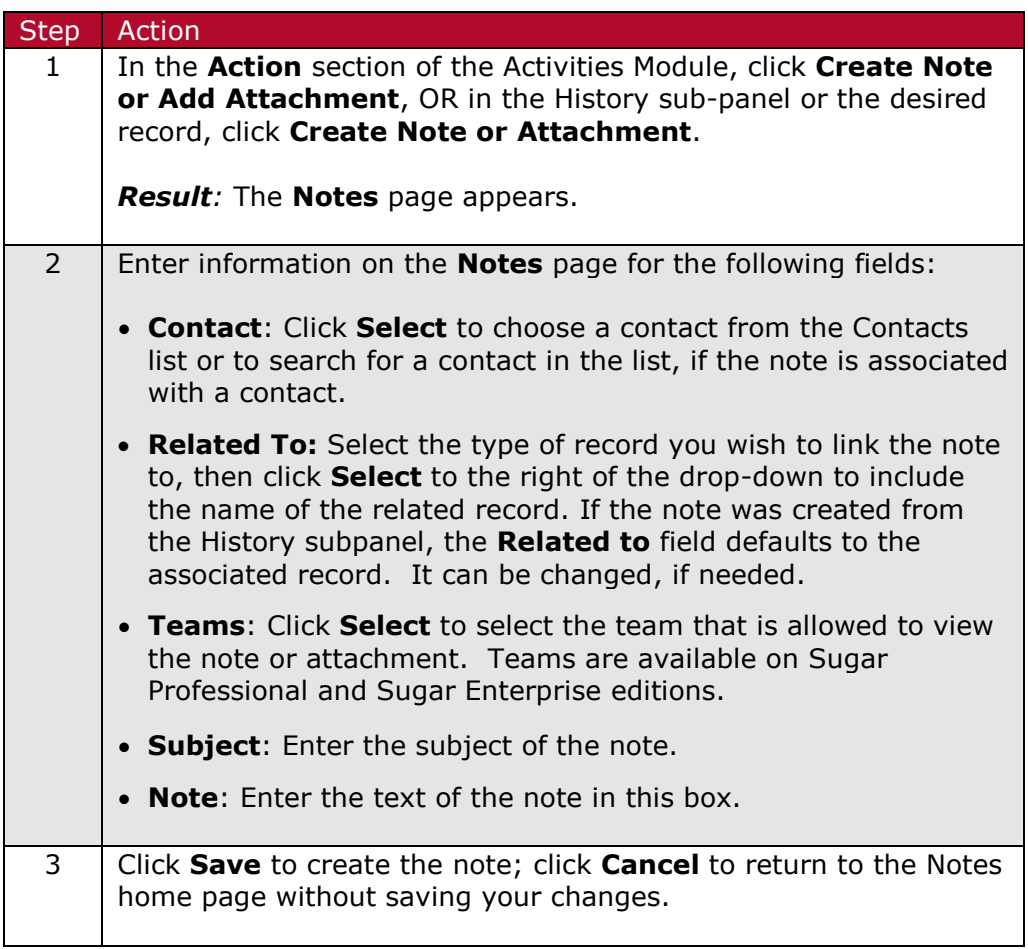

<span id="page-1-0"></span>**Add Attachments** To attach a document, click **Browse**, navigate to the location of the file, and select the file. The file is then uploaded to the Sugar server when you click **Save**.

> Attachments display in the Notes home page under the column heading Attachments and as a paperclip icon on the record's History subpanel.

## <span id="page-1-1"></span>**Managing Notes**

You can access your existing notes by navigating to either:

 The **Activities** module tab hover menu. Click **View Note** action and selecting the notes record you want to modify from the **Notes** home page.

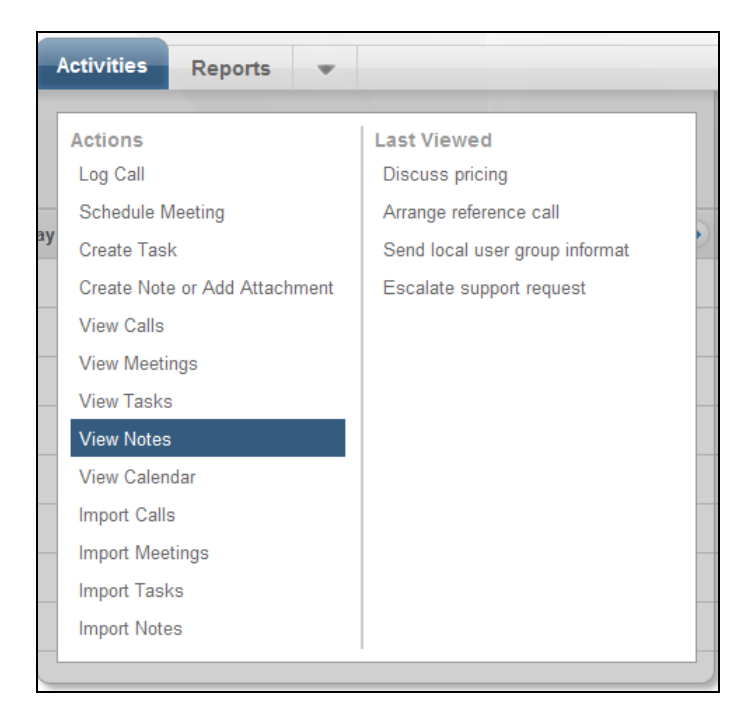

 The **History** sub-panel of most records. Click the note record you want to modify.

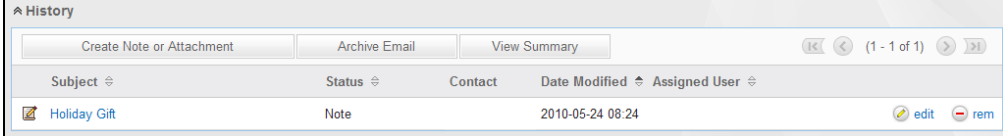

**Edit Multiple Records**: To edit multiple notes, use the **Mass Update** action on the Notes home page. For further details see How Do I ... Edit [Multiple Records.](http://media.sugarcrm.com/university/library/hdi_pdf/Working_with_Records/HDI_WWR_EditMultipleRecords_Sugar6.pdf)

**View Details**: To view the details of a note, click the subject hyperlink. The Notes detail page displays information, such as the subject and date.

**Edit a single record:** To edit the information, click **Edit**, revise the information, and click **Save**; click **Cancel** to return to the Notes detail page without saving your changes.

**Duplicate Records**: To duplicate the information, click **Duplicate**, make modifications if needed, and click **Save**; click **Cancel** to return to the Notes detail view.

**Delete Record**: To delete the note, click **Delete** and click **OK** to confirm the deletion. The system deletes the note and returns to the Notes list.

**See Also** For further information on notes and attachments, please see the *Sugar User and Administrator Guide*, which is available from the Help link in Sugar. P Help

SUGAR UNIVERSITY The Copyright © 2010 SugarCRM, Inc. All rights reserved.

No part of this document may be reproduced, stored in a retrieval system, or transmitted by any means without written permission from SugarCRM